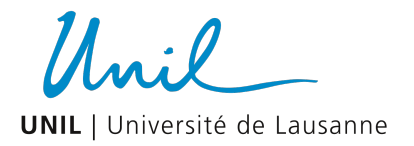

## Brancher et configurer un écran Philips 279P1/00

Ce document explique comment assembler, brancher et configurer de façon optimale l'écran externe de votre kit télétravail. Lorsque tout est connecté et configuré correctement, vous n'avez qu'un seul câble à brancher (USB-C) pour charger l'ordinateur et utiliser l'écran externe ainsi que le clavier et la souris.

Pour toute aide, veuillez contacter le Helpdesk au 021 692 22 11

Vue d'ensemble de l'écran

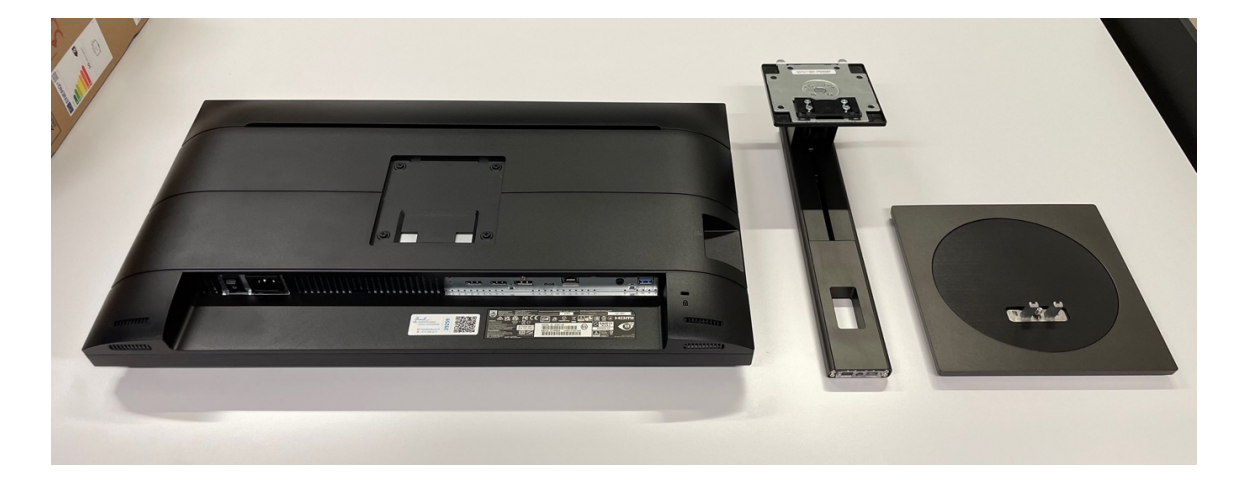

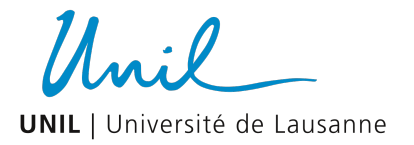

# Préparation de l'écran

Afin de ne pas endommager l'écran, le sortir du carton en veillant à ne pas appuyer sur la dalle, et le déposer sur une table plate, en réutilisant idéalement la mousse qui se trouve dans le carton.

Exemple :

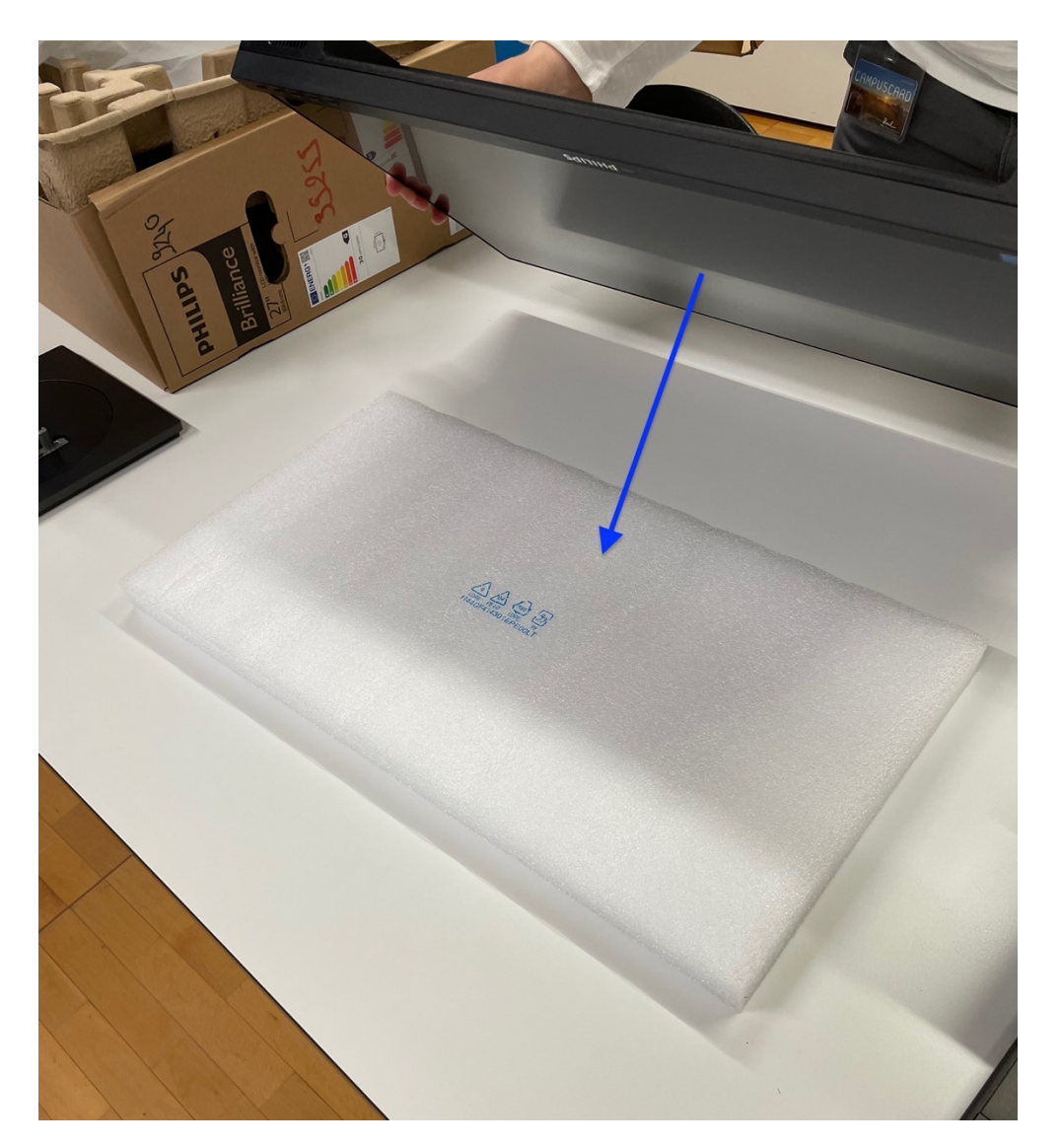

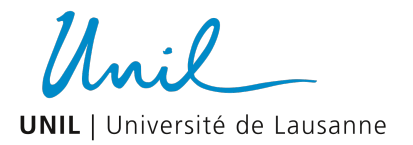

# Vue d'ensemble des connectiques.

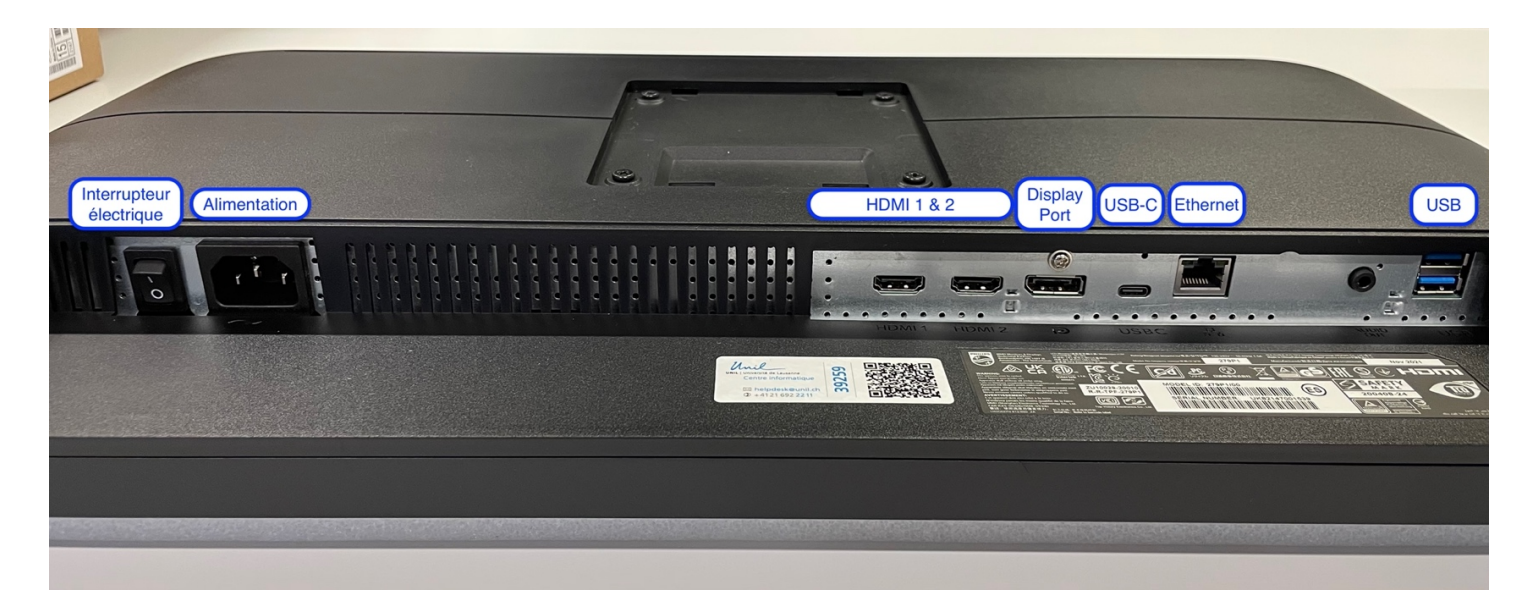

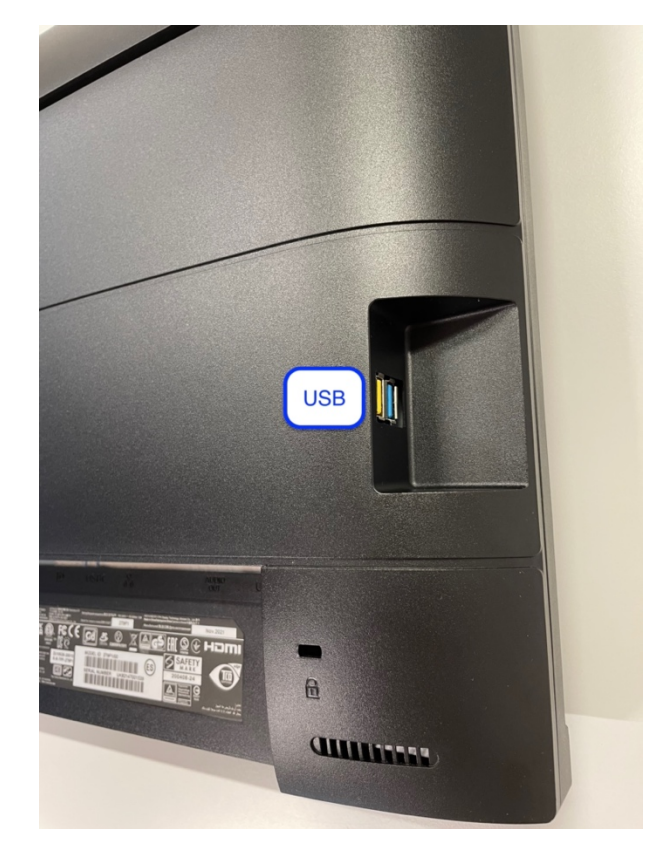

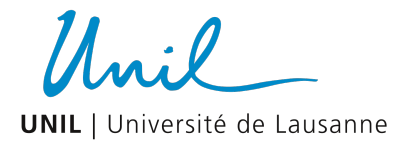

## Assemblage de l'écran.

#### NB : Deux branchements sont possibles :

- Cas 1 : ordinateur relié avec USB-C, clavier et souris peuvent être connectés soit sur l'ordinateur, soit sur l'écran
- Cas 2 : ordinateur relié avec HDMI ou DISPLAY PORT, clavier et souris doivent être uniquement connectés sur l'ordinateur

1. Emboîter le bras dans l'écran (1) puis appuyer sur la partie basse de la fixation (2) jusqu'à entendre un « clic » (3) indiquant que le bras est bien accroché.

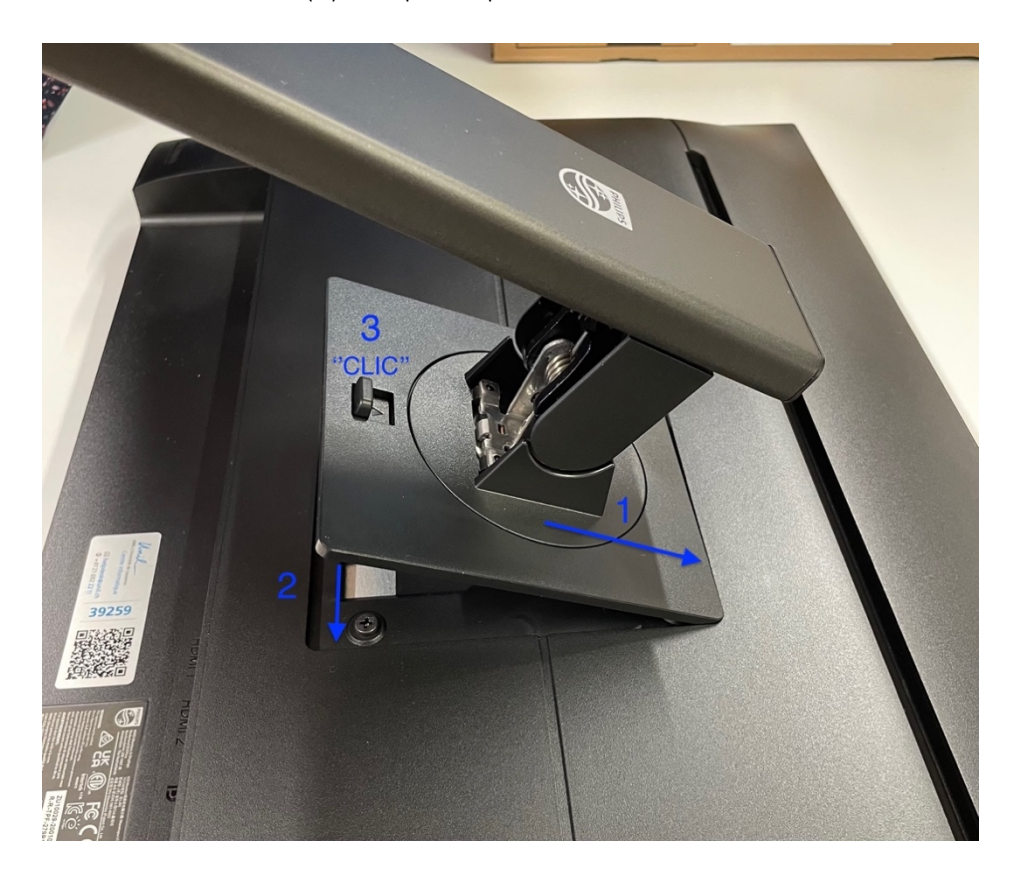

Unil **UNIL** | Université de Lausanne

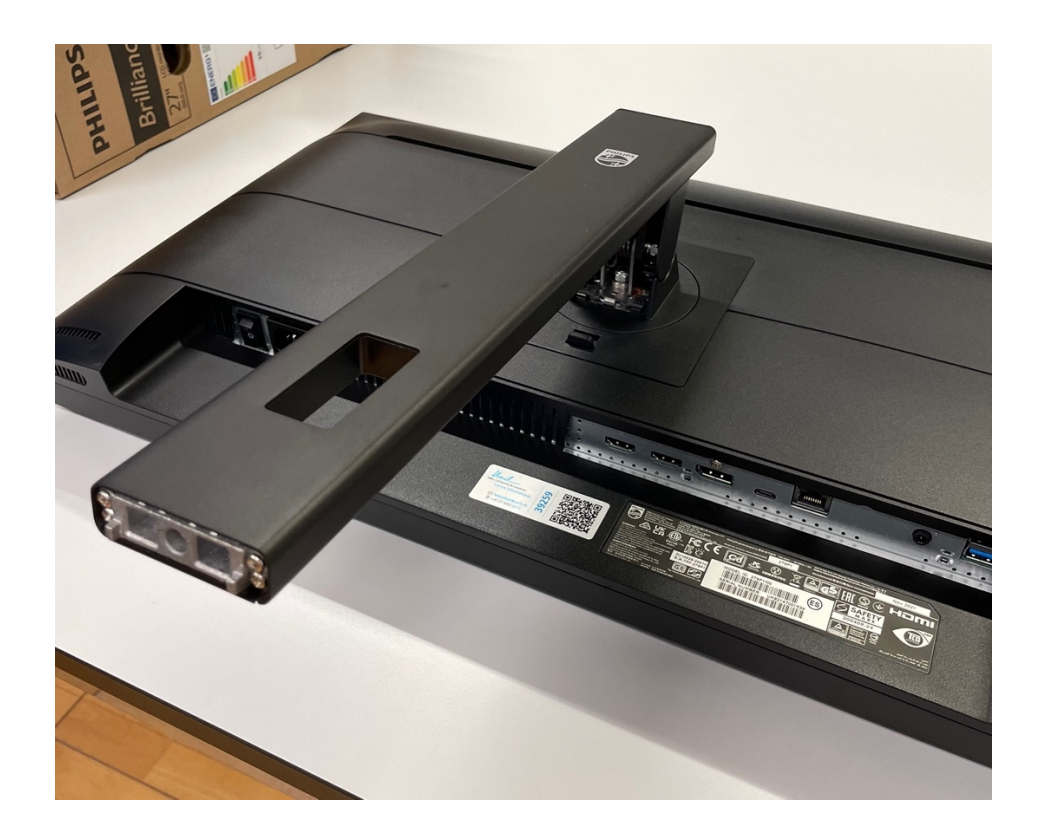

Unil **UNIL** | Université de Lausanne

2. Insérer le pied dans le bras, tourner la vis dans le sens indiqué

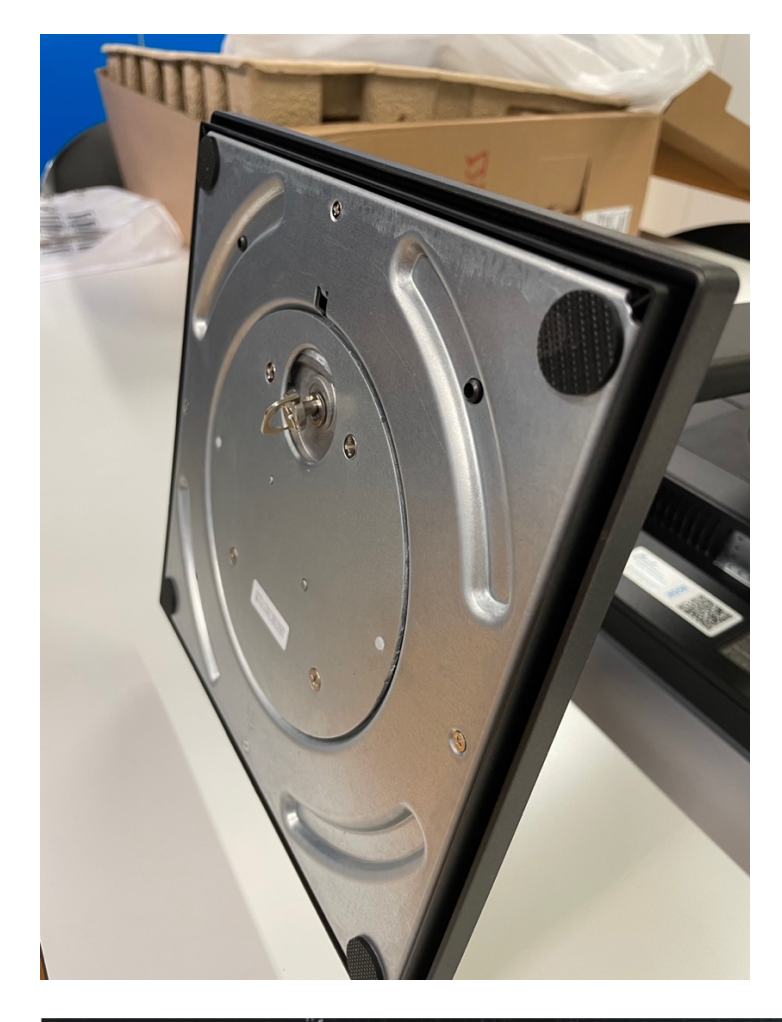

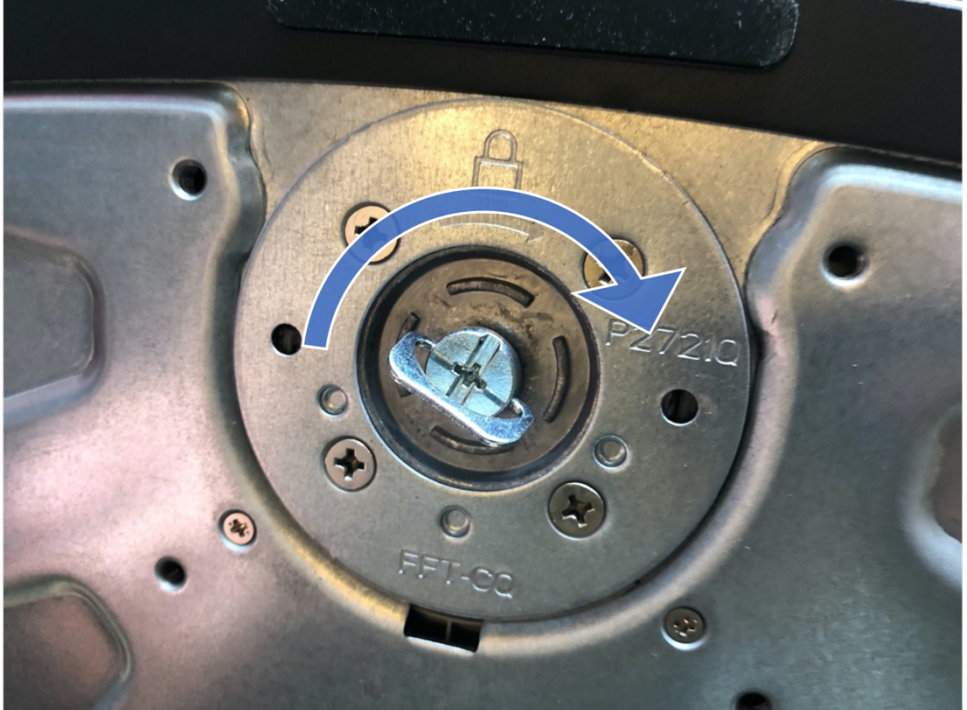

Centre Informatique Bâtiment Amphimax 1015 Lausanne 09.05.2022 Version 1.0

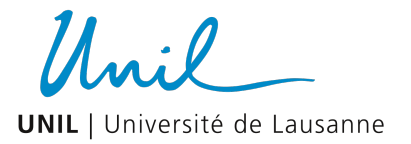

# Branchement des périphériques

1. Brancher l'alimentation électrique et appuyer sur l'interrupteur.

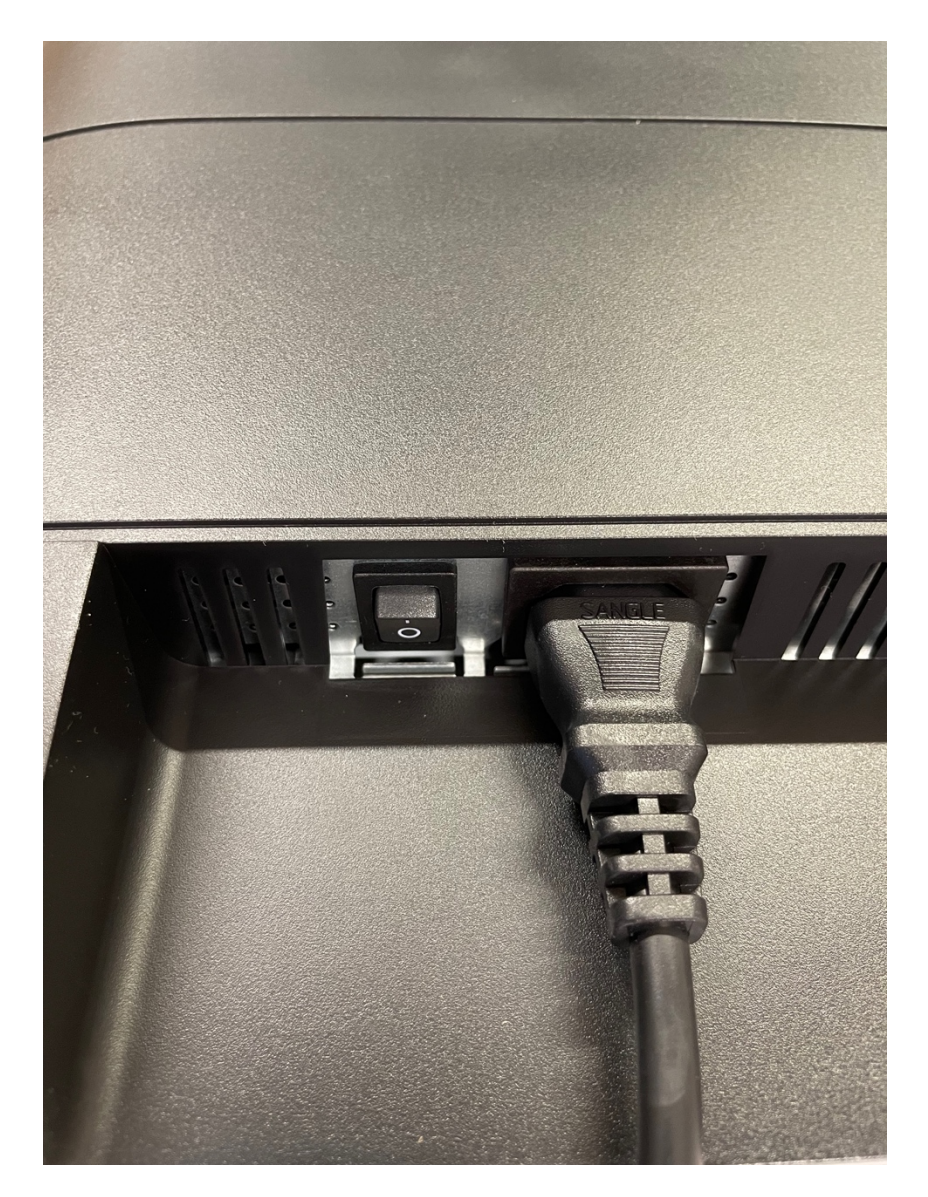

Unil **UNIL** | Université de Lausanne

2. Brancher le câble USB-C sur l'écran et sur votre ordinateur

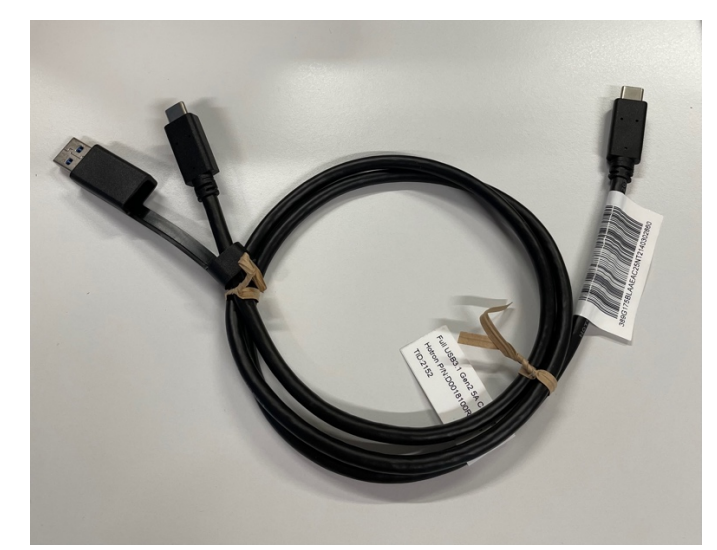

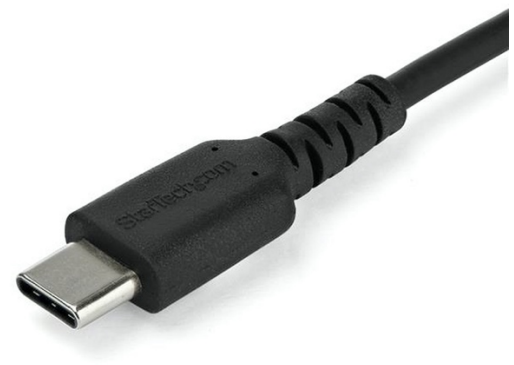

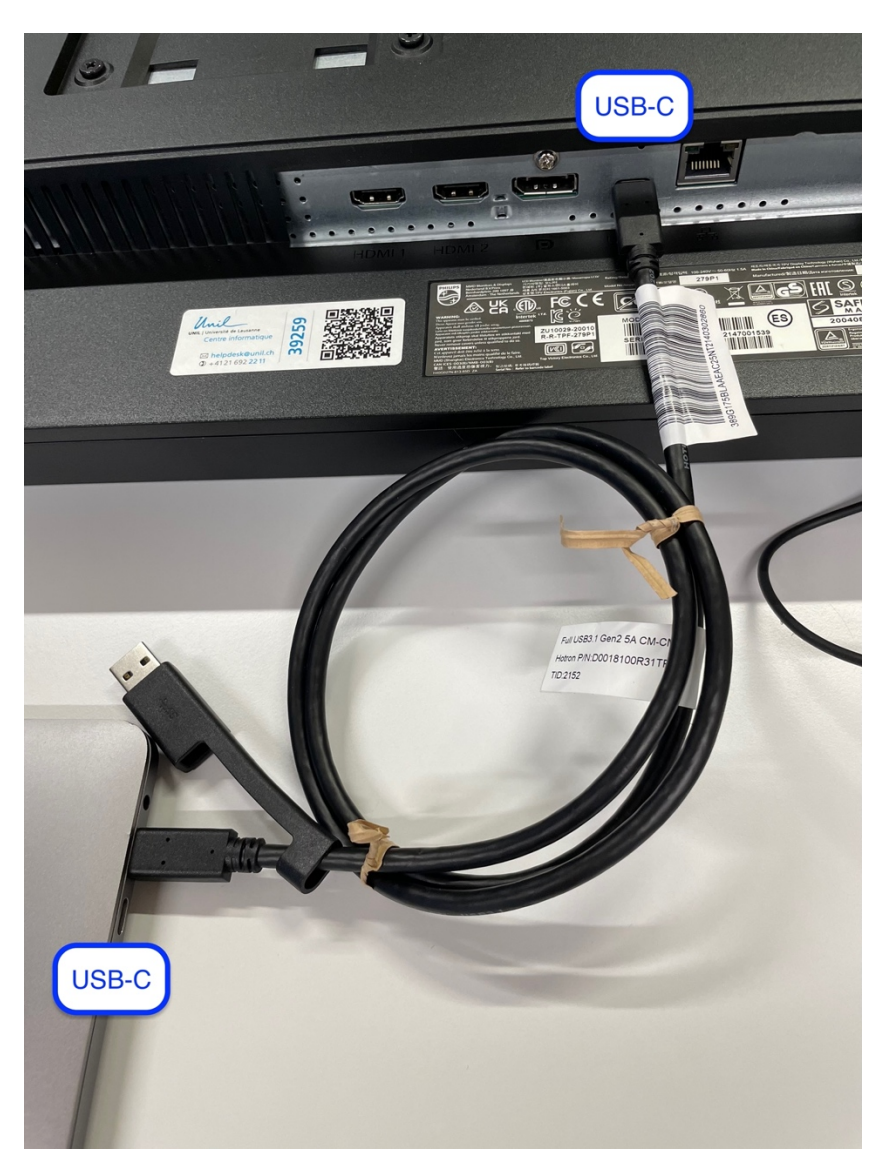

Unil **UNIL** | Université de Lausanne

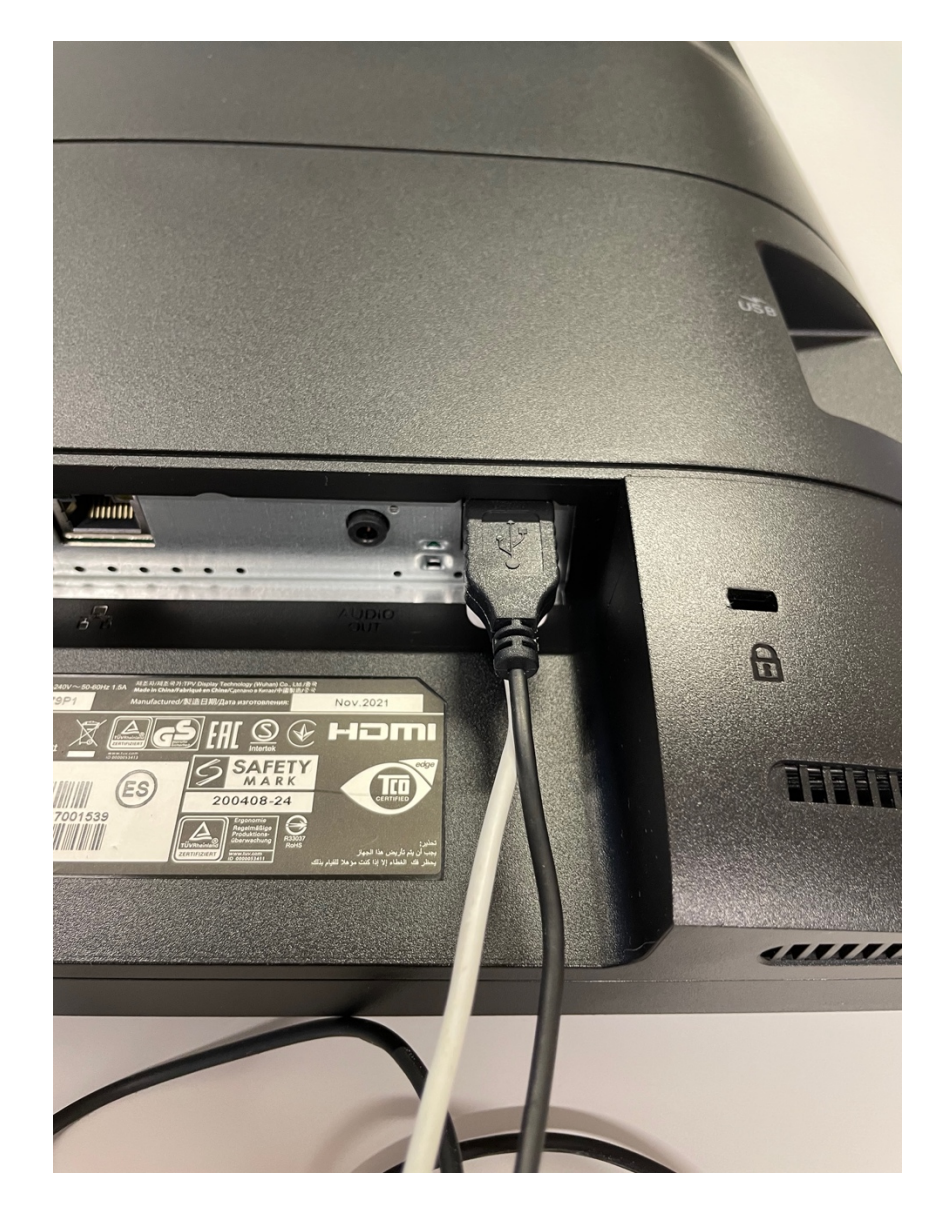

3. Brancher le clavier et la souris sur les ports USB qui se trouvent derrière l'écran.

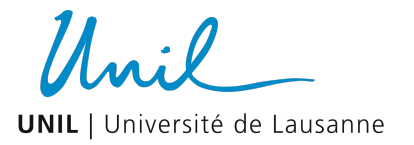

## Première utilisation

1. Allumer l'écran en appuyant sur le bouton « power » en façade, en bas à droite.

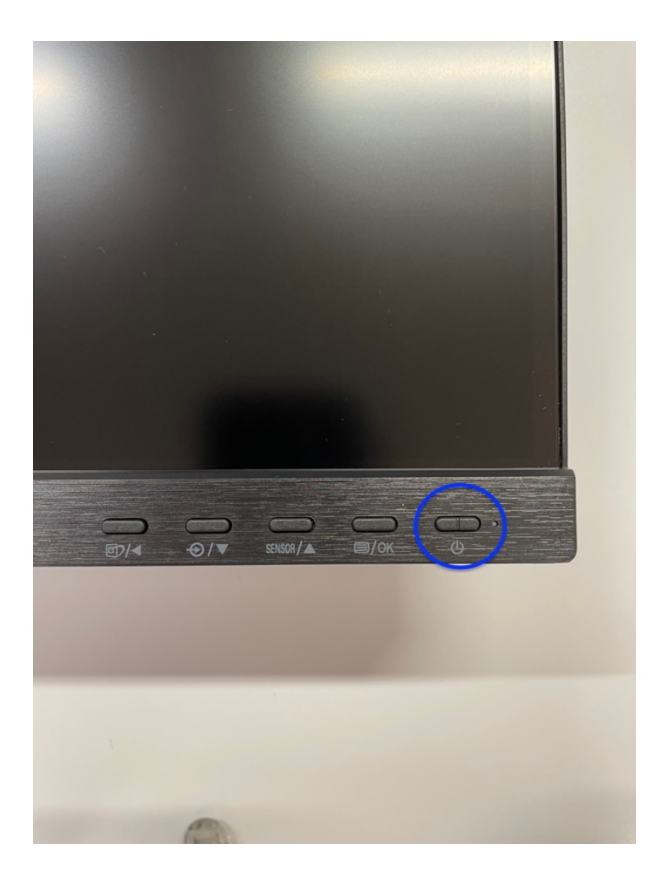

2. L'écran va détecter automatiquement votre ordinateur (Windows ou Mac). Si rien ne se passe, assurez-vous d'avoir bien appuyé sur l'interrupteur électrique situé juste à côté de la prise d'alimentation au dos de l'écran

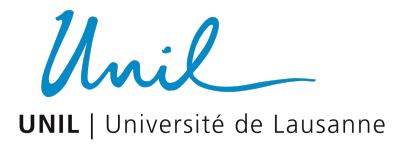

## Configuration de Windows

L'affichage sur l'écran secondaire s'effectue automatiquement une fois la connexion établie entre le PC Windows et l'afficheur par le câble HDMI/Display Port/ USB-C. Il est dès lors possible d'adapter certains réglages pour plus de confort comme la disposition des deux écrans ou encore la résolution de l'affichage notamment.

1. Pour modifier le mode d'affichage de l'écran secondaire, cliquer sur l'icône en bas de droite en forme de rectangle avec une demi-lune, cliquer sur « développer », « projeter » et choisir « étendre » (permet d'avoir deux écrans distincts) ou « dupliquer » (l'écran externe devient une copie de l'écran principal)

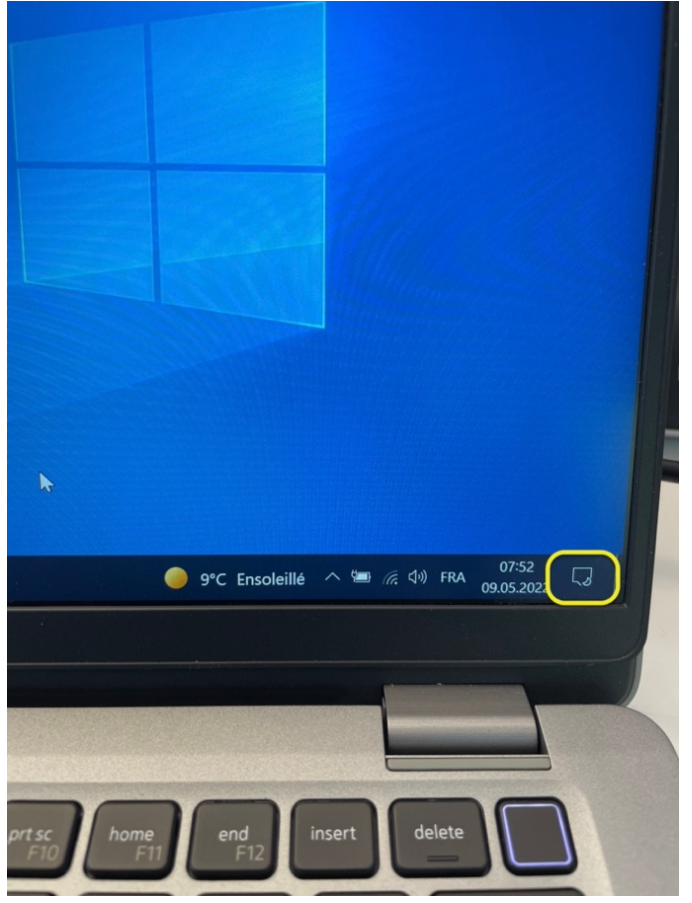

Unil

**UNIL** | Université de Lausanne

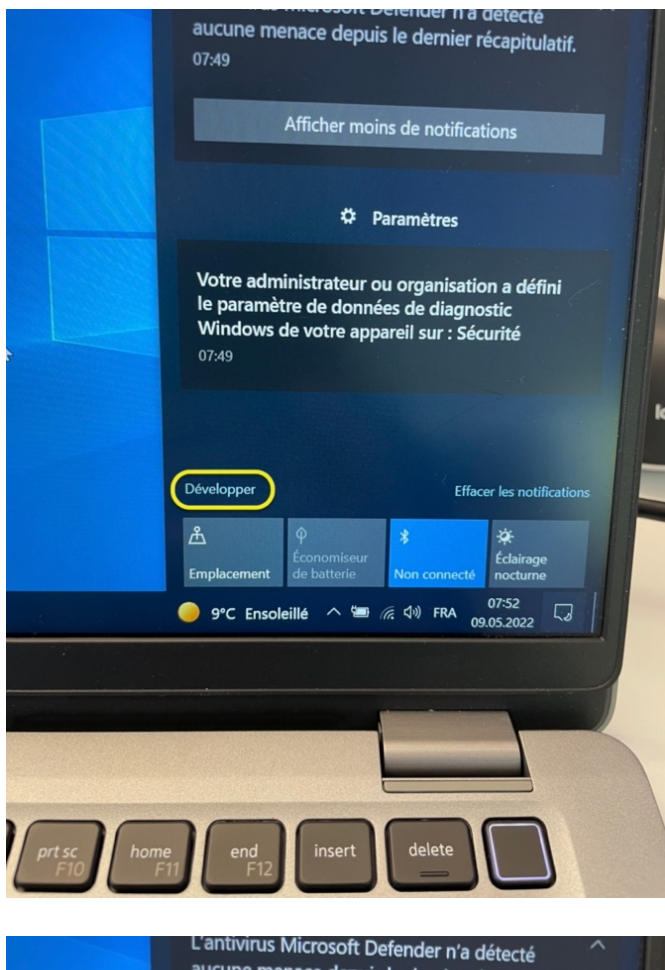

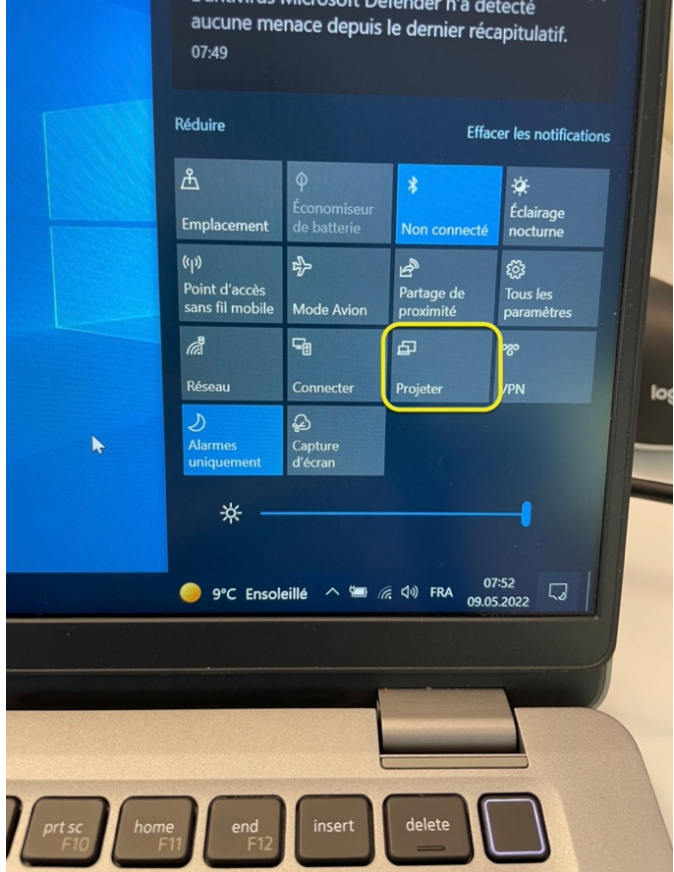

Centre Informatique Bâtiment Amphimax 1015 Lausanne 09.05.2022 Version 1.0

12

Unil

**UNIL** | Université de Lausanne

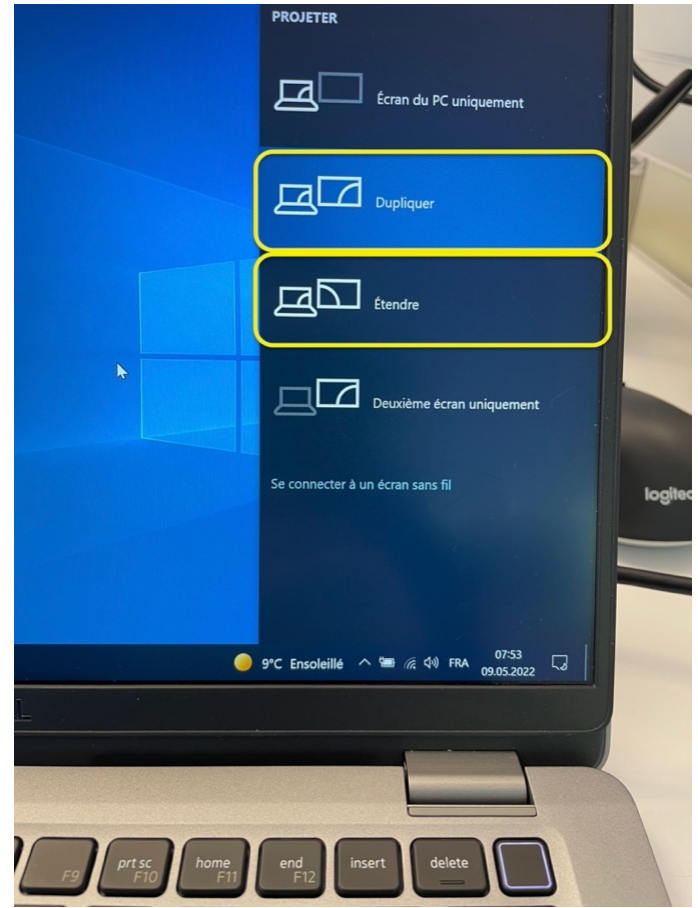

2. Vous pouvez maintenant configurer la position des écrans. Ainsi, le passage du curseur de la souris d'un écran à l'autre est cohérent.

Pour ce faire, dans la barre de recherce en bas à gauche, tapez « affichage » puis cliquez sur « détecter ou identifier les affichages ». Ensuite, utilisez le schéma en haut de la fenêtre. Sur celui-ci, cliquez et déplacez les écrans afin que leur position corresponde à leur placement physique sur votre bureau.

Unil **UNIL** | Université de Lausanne

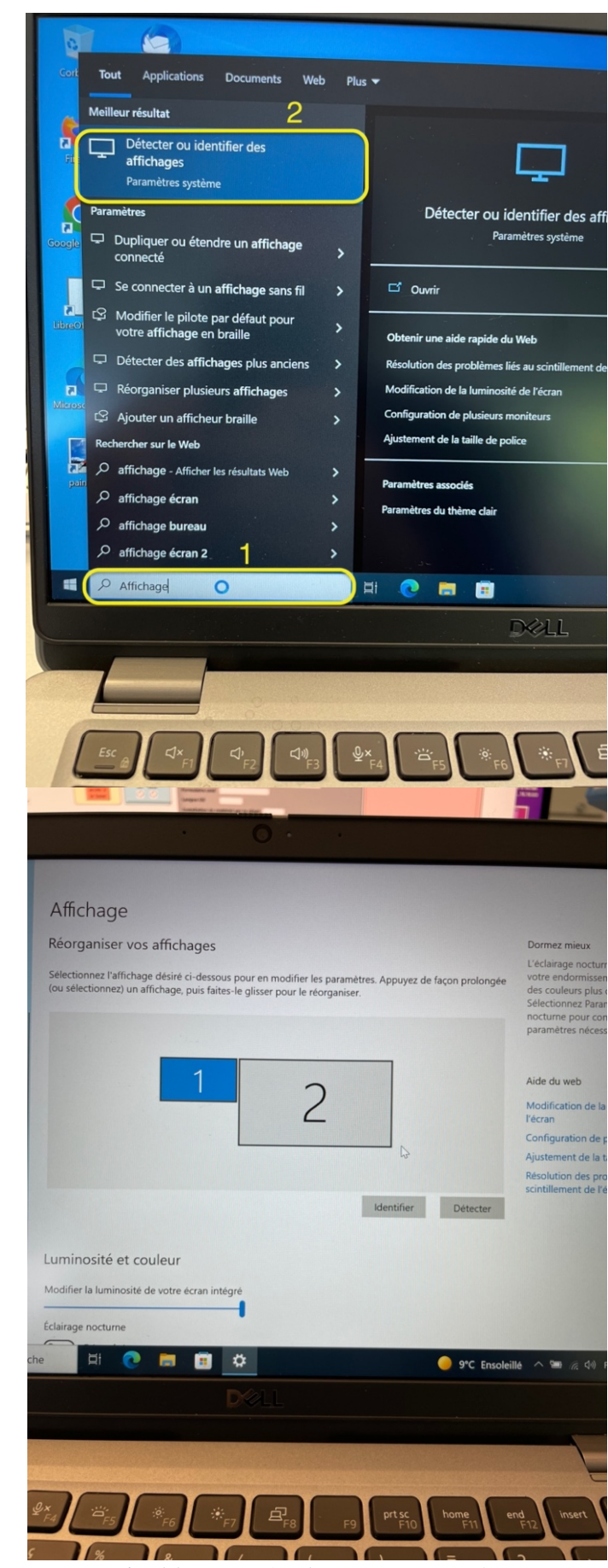

N'oubliez pas de cliquer sur « Appliquer » quand vous avez terminé.

14

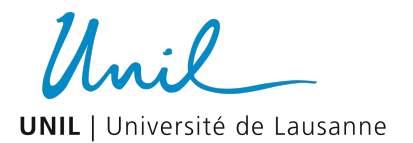

3. Il reste maintenant à configurer l'écran principal (i.e. l'écran sur lequel s'affiche le menu démarrer, les icônes du bureau et les fenêtres des applications). Nous vous conseillons d'utiliser l'écran externe comme écran principal.

Sur le schéma de placement des écrans, sélectionnez l'écran externe (numéro 2). Puis, descendez en bas de la fenêtre des paramètres d'affichage, et cochez « Faire de cet écran l'écran principal ».

> $\Box$  $\equiv$

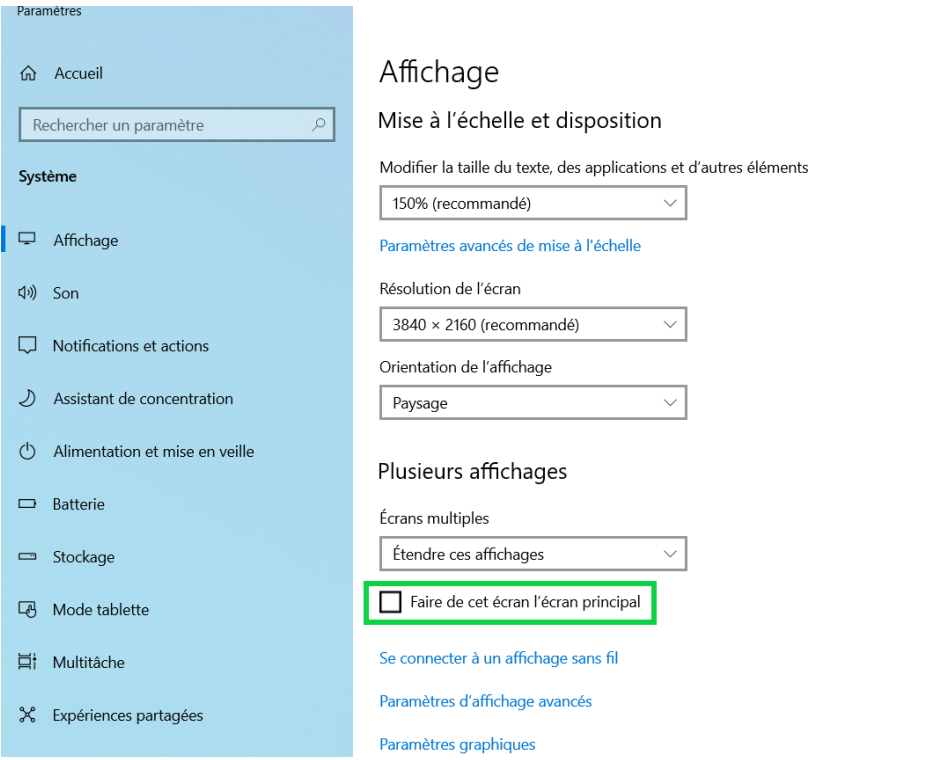

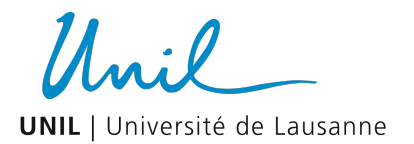

4. En fonction de vos préférences, vous pouvez encore modifier la taille du texte pour chaque écran. Sélectionnez l'écran que vous souhaitez configurer dans le schéma de placement des écrans puis, modifiez le paramètre « mise à l'échelle » à votre convenance.

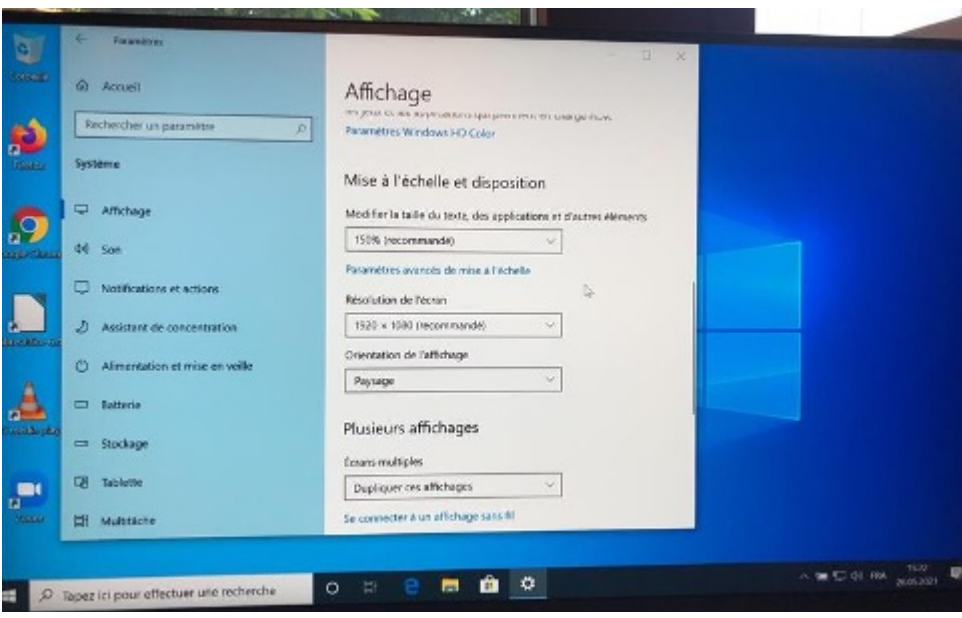

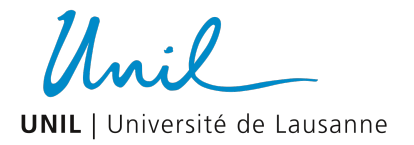

# Configuration sur MAC OS

L'affichage sur l'écran secondaire s'effectue automatiquement une fois la connexion établie entre le Mac et l'afficheur par le câble HDMI/Display Port/ USB-C. Il est dès lors possible d'adapter certains réglages pour plus de confort comme la disposition des deux écrans ou encore la résolution de l'affichage notamment.

1. Pour modifier les paramètres d'affichage, il suffit d'aller dans le menu

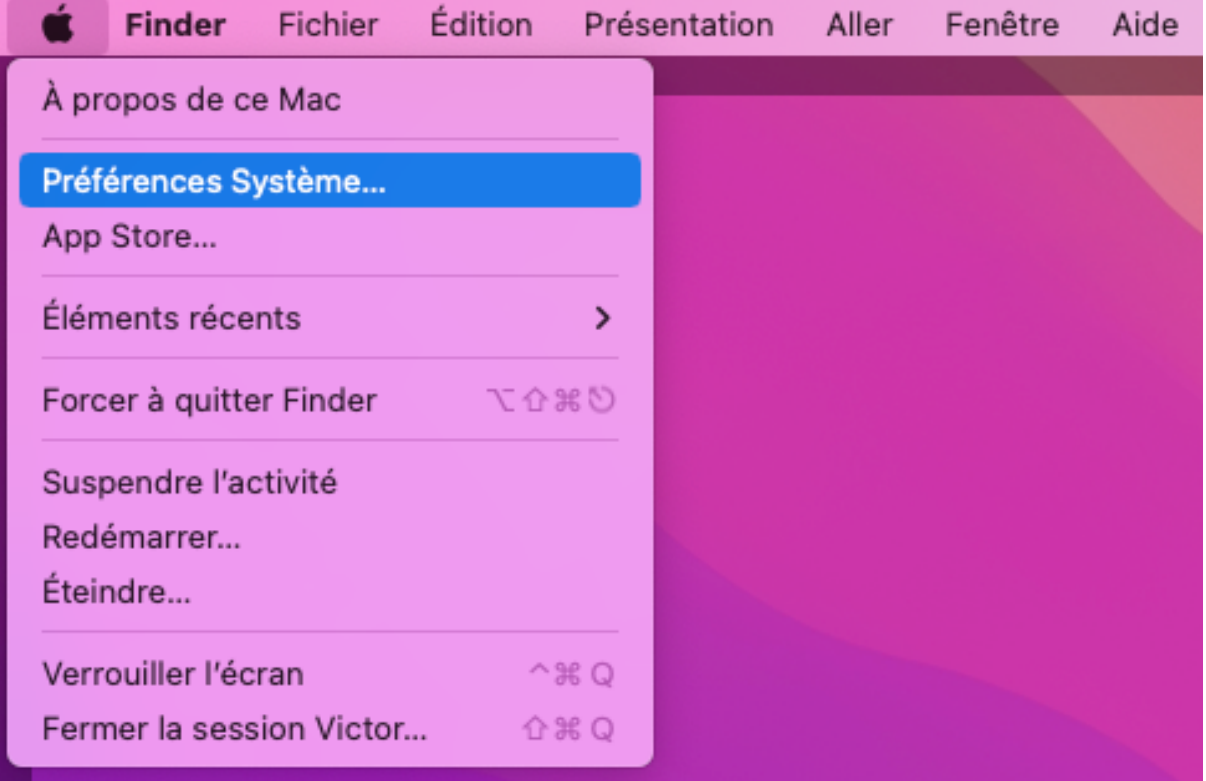

Unil **UNIL** | Université de Lausanne

2. Cliquer sur l'icône « Moniteurs »

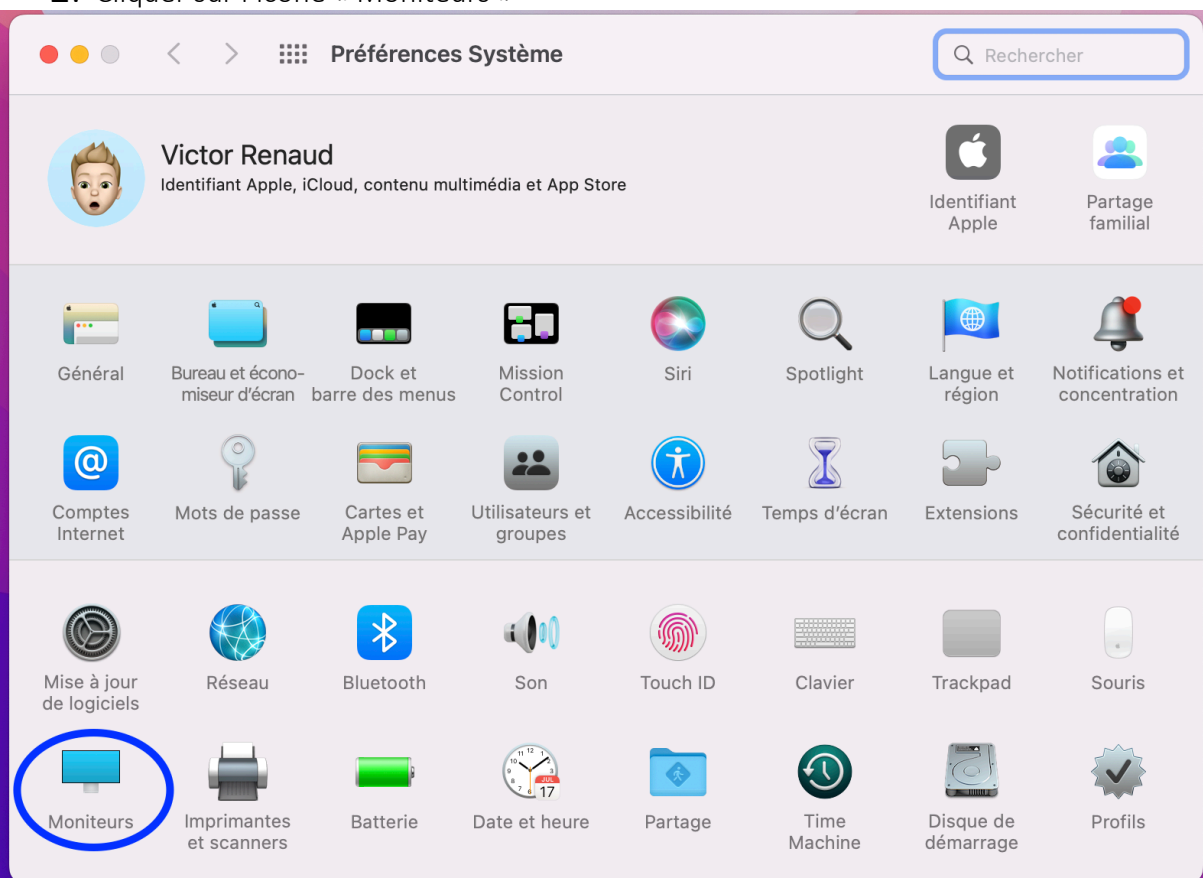

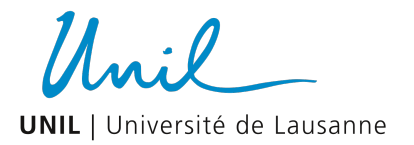

3. L'écran ci-dessous s'affiche.

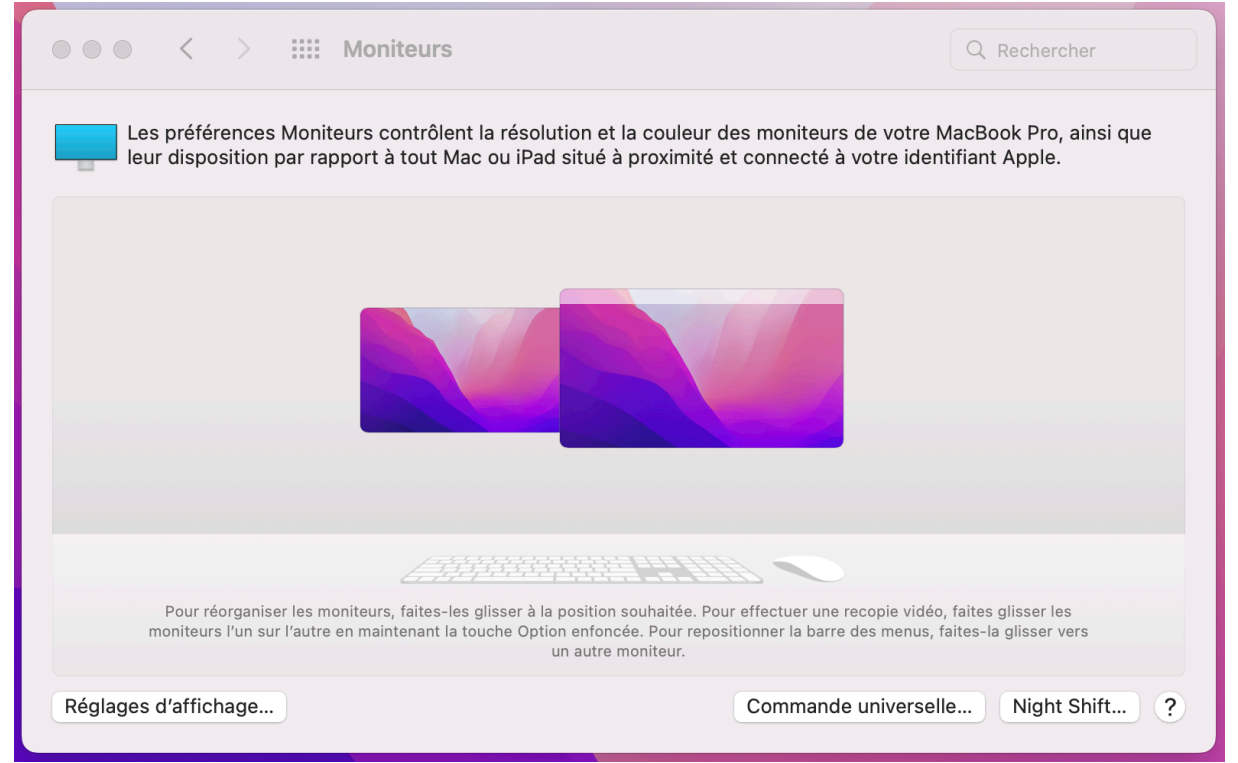

Sur cet écran, Mac OS va afficher l'écran du Mac et le second écran nouvellement raccordé. Selon la disposition sur le bureau, vous avez la possibilité d'indiquer à Mac OS que l'écran principal (Mac) se trouve à gauche ou à droite. Afin d'avoir une certaine continuité et fluidité dans la navigation entre les deux écrans via la souris, nous vous conseillons de déplacer l'écran du Mac en maintenant un clic gauche dessus et de le positionner tel qu'il est disposé physiquement sur le bureau devant vous.

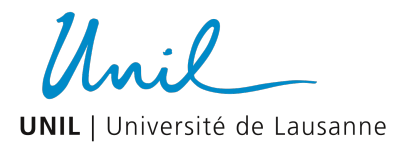

4. En cliquant sur « Réglages d'affichage, vous pourrez adapter la résolution de chacun des deux écrans individuellement afin d'obtenir l'affichage le plus confortable selon vos besoins.

Cliquer sur l'écran désiré dans la partie gauche :

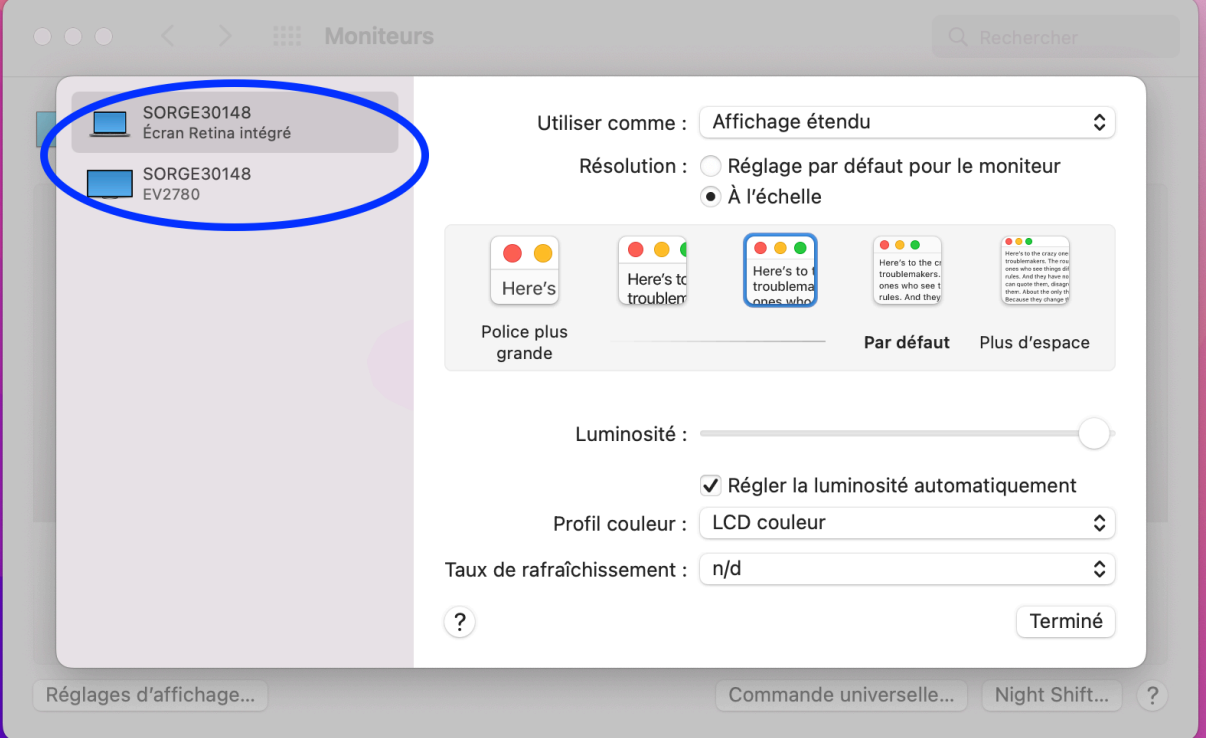

Puis sur « Résolution » et choisir soit le « réglage par défaut », soit « à l'échelle ». « A l'échelle » vous permettra d'affiner l'affichage selon votre convenance en choisissant entre une « Police plus grande » ou « Plus d'espace ».

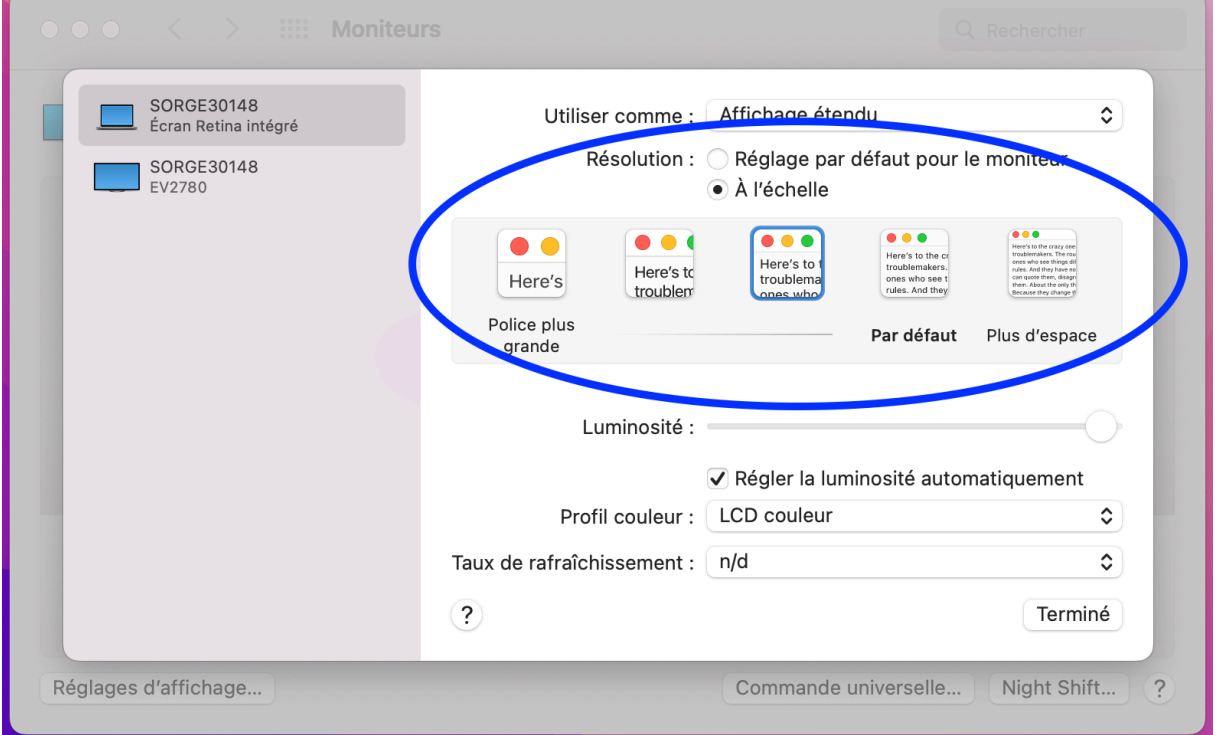

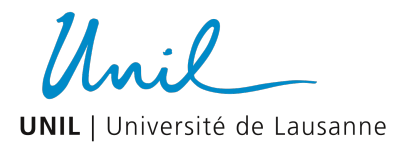

5. Vous pouvez définir lequel des deux écrans est l'écran principal. En définissant ce paramètre, l'ouverture d'applications et de fenêtres se fera par défaut sur l'écran en question.

Ensuite, vous pouvez également définir le statut de l'écran « secondaire » et choisir de, soit dupliquer l'écran principal et avoir une copie visuelle de ce dernier sur l'écran secondaire, ou obtenir un affichage étendu de l'écran secondaire.

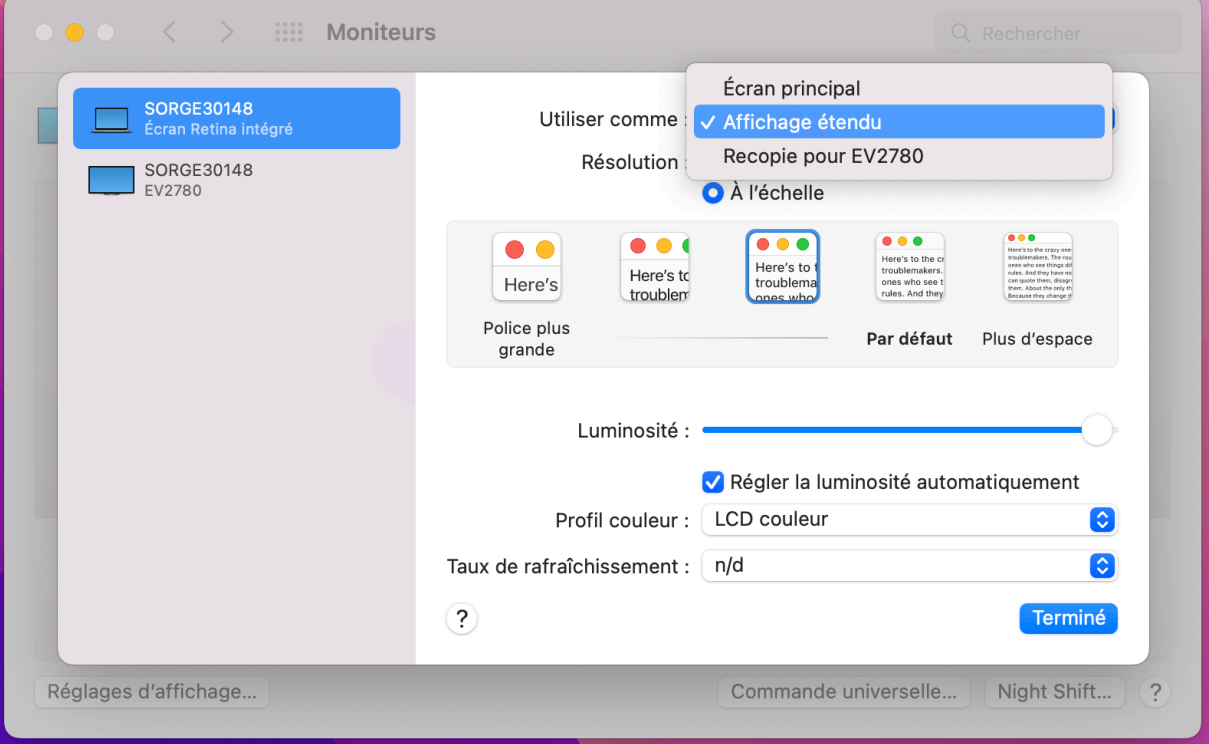

De plus amples informations se trouvent sur le support d'Apple à l'adresse suivante : https://support.apple.com/fr-ch/guide/mac-help/mh40768/mac

Vous y retrouverez des explications plus détaillées et complètes pour un paramétrage approfondi de l'affichage.